## 3.給付金支給決定通知書をダウンロードする場合

給付金支給決定通知書をダウンロードする場合は、以下の手順で行ってください。

- 1. 最新帳票ダウンロード (最新の支給決定通知書をダウンロードする場合)
- 2. 帳票検索ダウンロード (過去に通知された支給決定通知書をダウンロードする場合) 2-1.帳票検索画面の表示 2-2.帳票のダウンロード

※いずれの場合も、PDFファイルをいったんダウンロードし お使いのPCに保存したのちに 内容確認・印刷等を行っていただくこととなります。

手順の詳細については次ページ以降をご参照ください。

## 1. 最新帳票ダウンロード\_① ①トップメニューより、「通知情報照会」をクリックします。

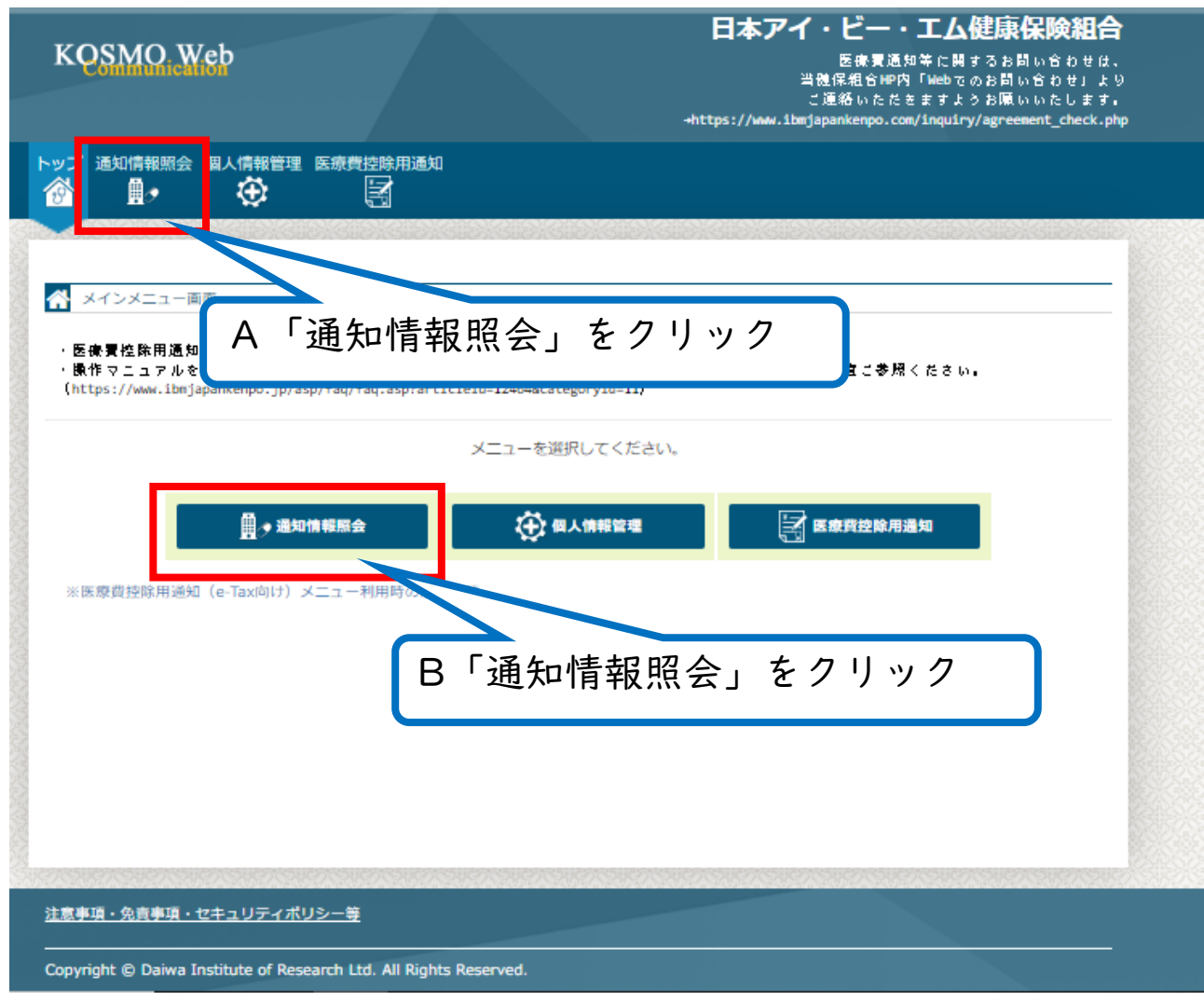

#### ※A・Bどちらをクリックしても同じ画面に移動します。

### 1. 最新帳票ダウンロード\_②③

②「通知情報照会メニュー画面」が表示されます。 ③「最新帳票ダウンロード」ボタンをクリックします。

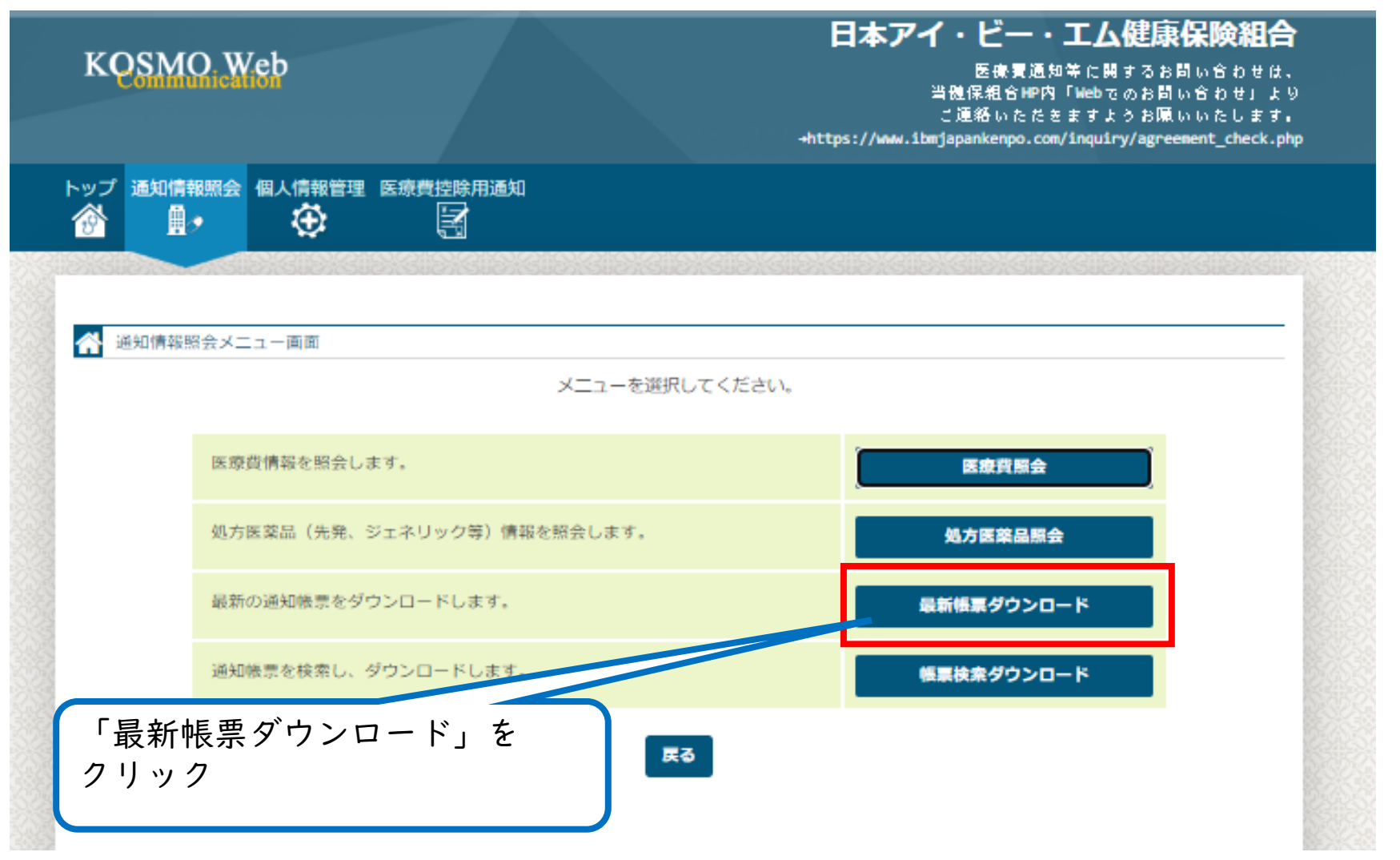

#### 1. 最新帳票ダウンロード\_③④⑤ ③「最新帳票ダウンロード画面」が表示されます。 ④「ダウンロード」ボタンをクリックします。

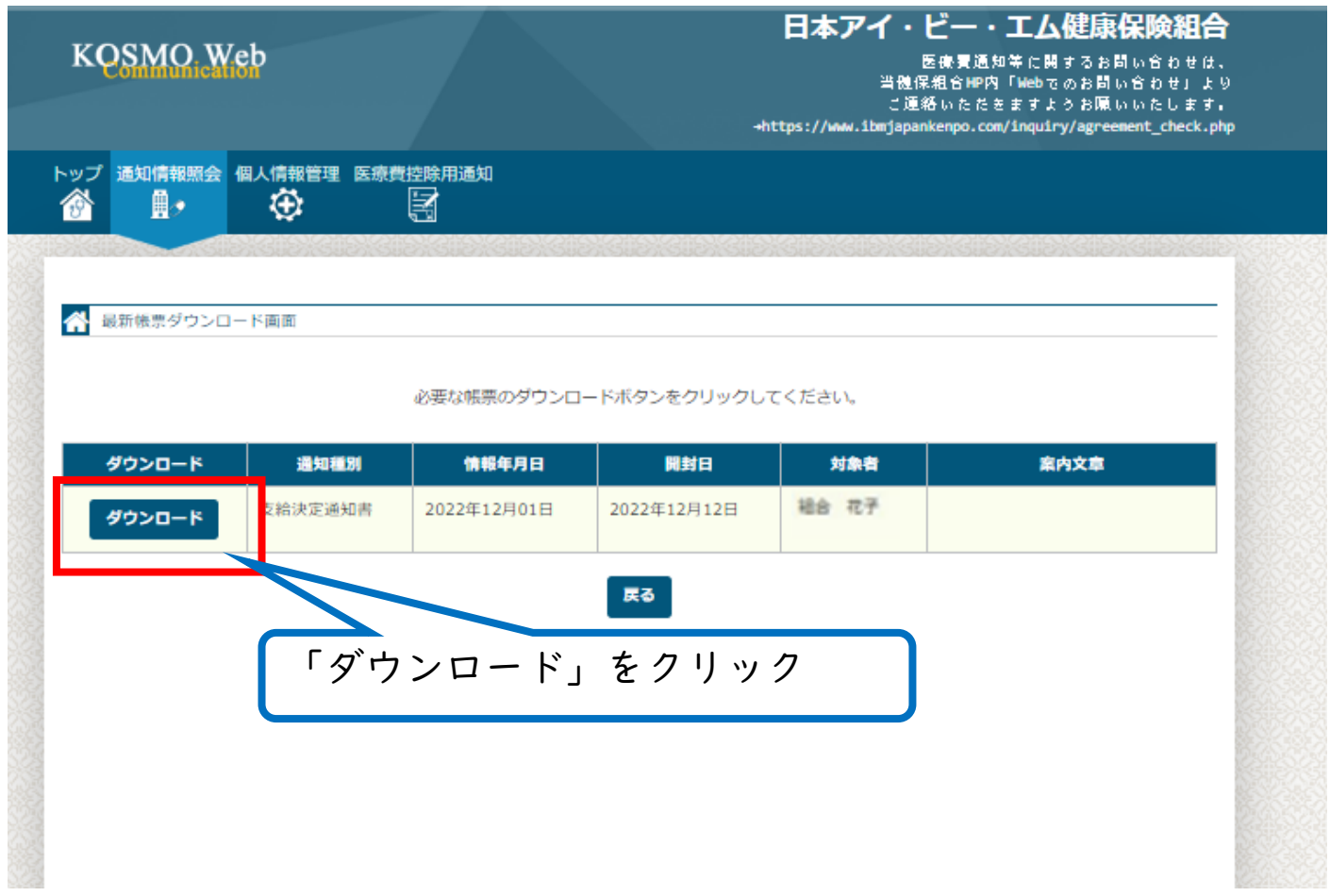

⑤PDFファイルがダウンロードされます。 任意の場所に保存し、内容をご確認ください。

# 2. 帳票検索ダウンロード\_① ①トップメニューより、「通知情報照会」をクリックします。

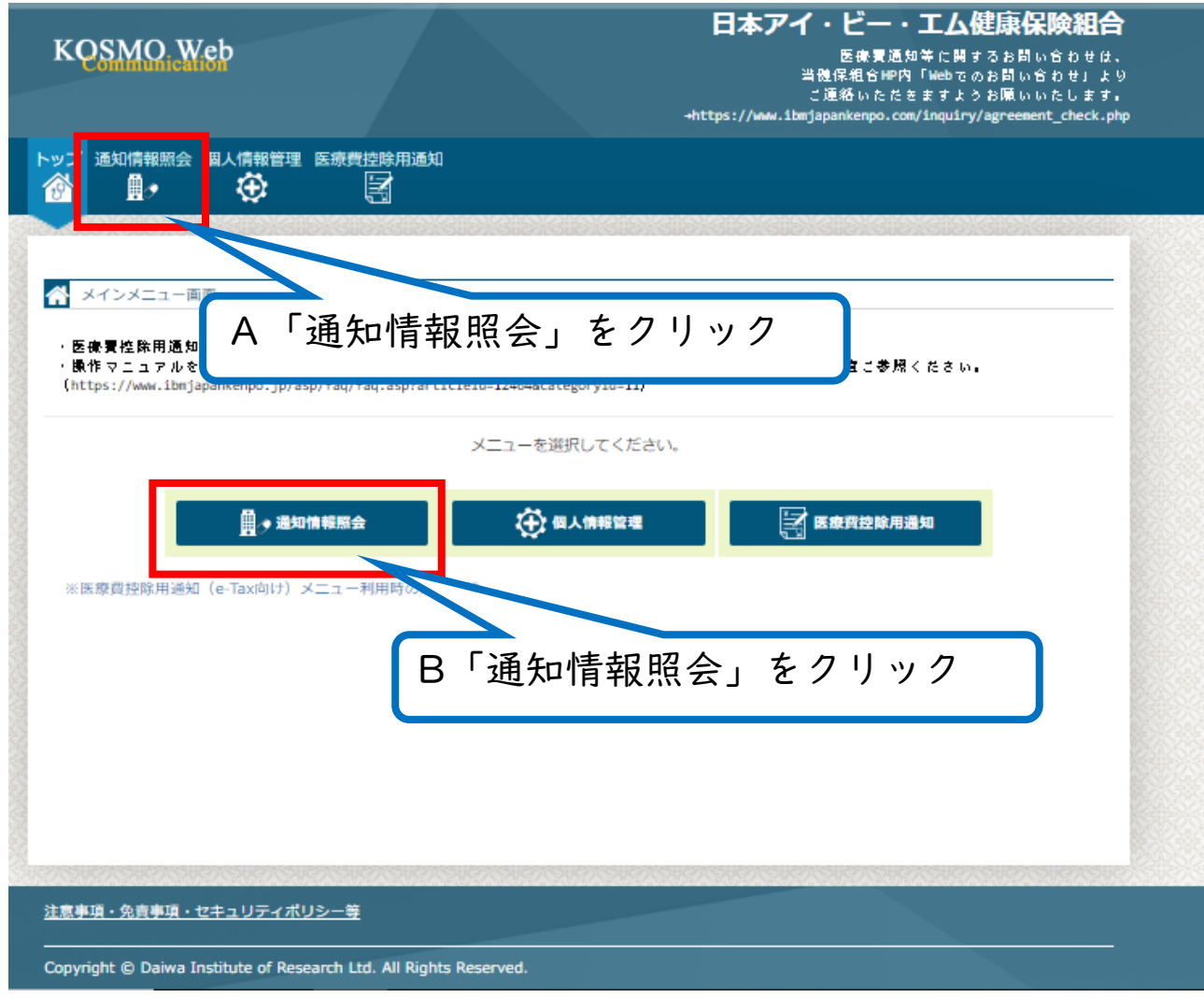

#### ※A・Bどちらをクリックしても同じ画面に移動します。

3.給付金支給決定通知書をダウンロードする場合

## 2. 帳票検索ダウンロード\_②③

- ②「通知情報照会メニュー画面」が表示されます。
- ③「帳票検索ダウンロード」ボタンをクリックします。

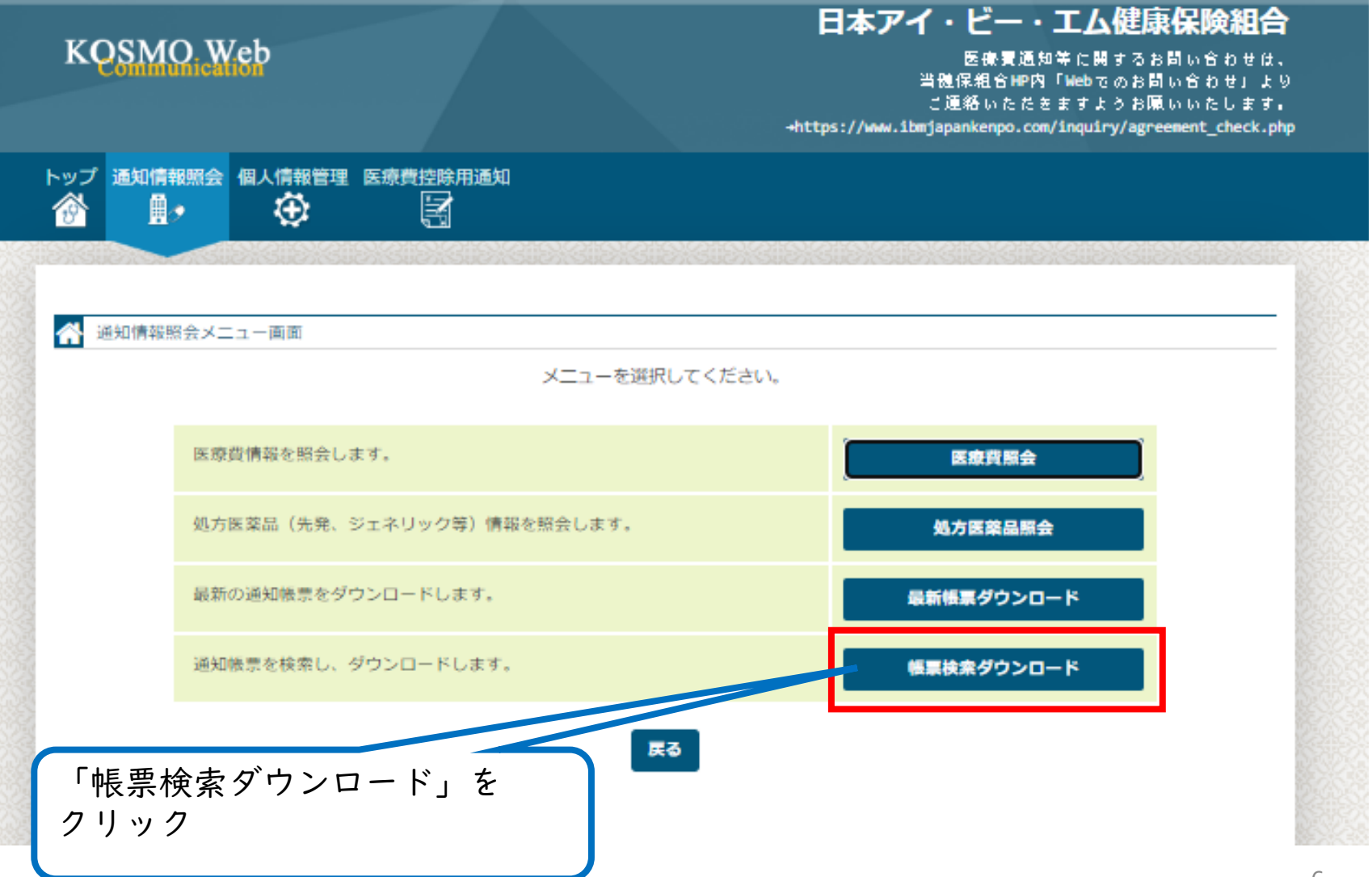

## 2. 帳票検索ダウンロード\_④

④「帳票検索ダウンロード画面」が表示されます。

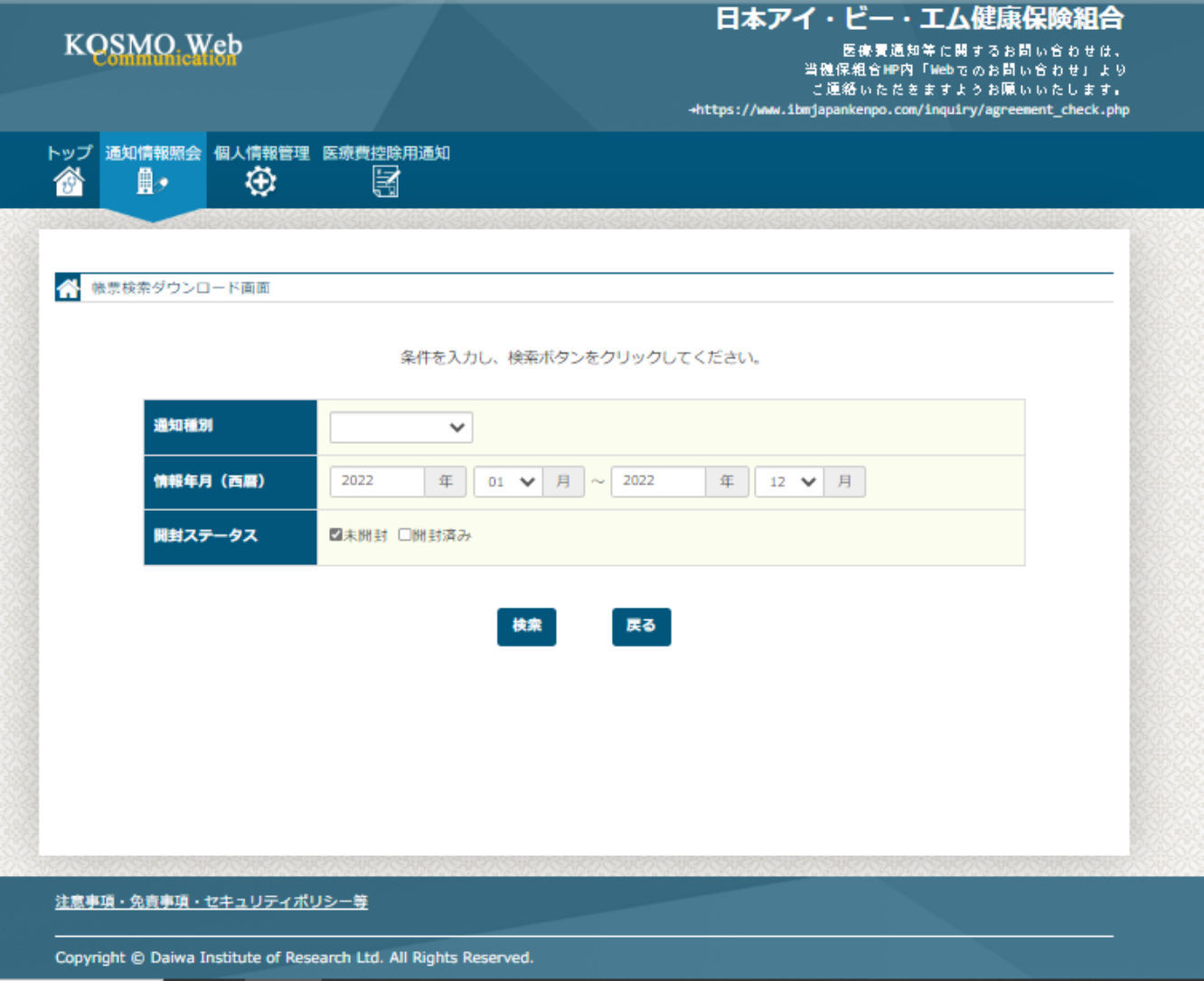

### 2. 帳票検索ダウンロード\_⑤⑥

⑤「情報年月(西暦)」の期間、「開封ステータス」を指定します。

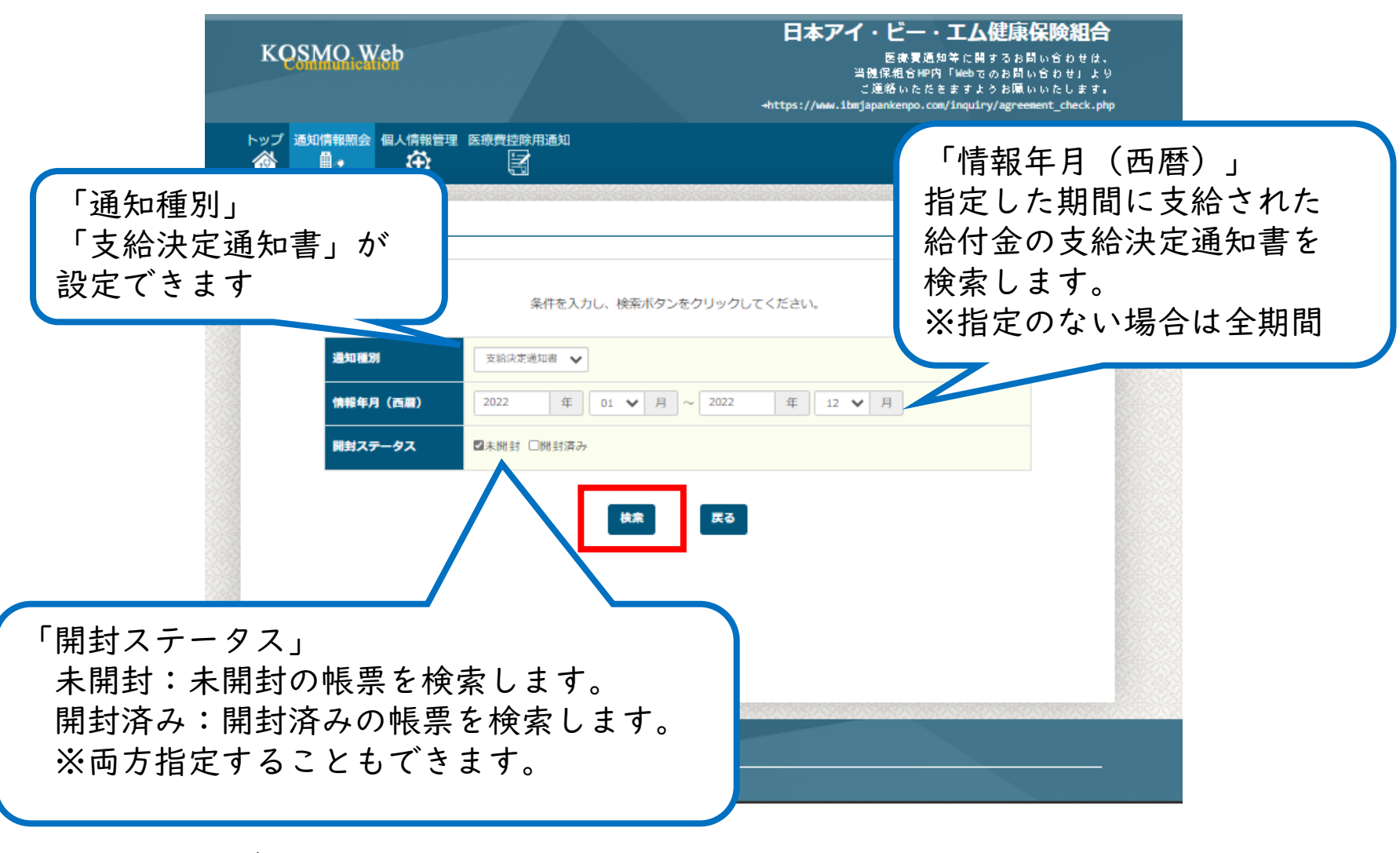

⑥「検索」ボタンをクリックします。

### 2. 帳票検索ダウンロード\_⑦⑧

⑦「帳票検索ダウンロード画面」が表示されます。 ⑧必要な情報年月日(支給された年月)のデータについて 「ダウンロード」ボタンをクリックします。

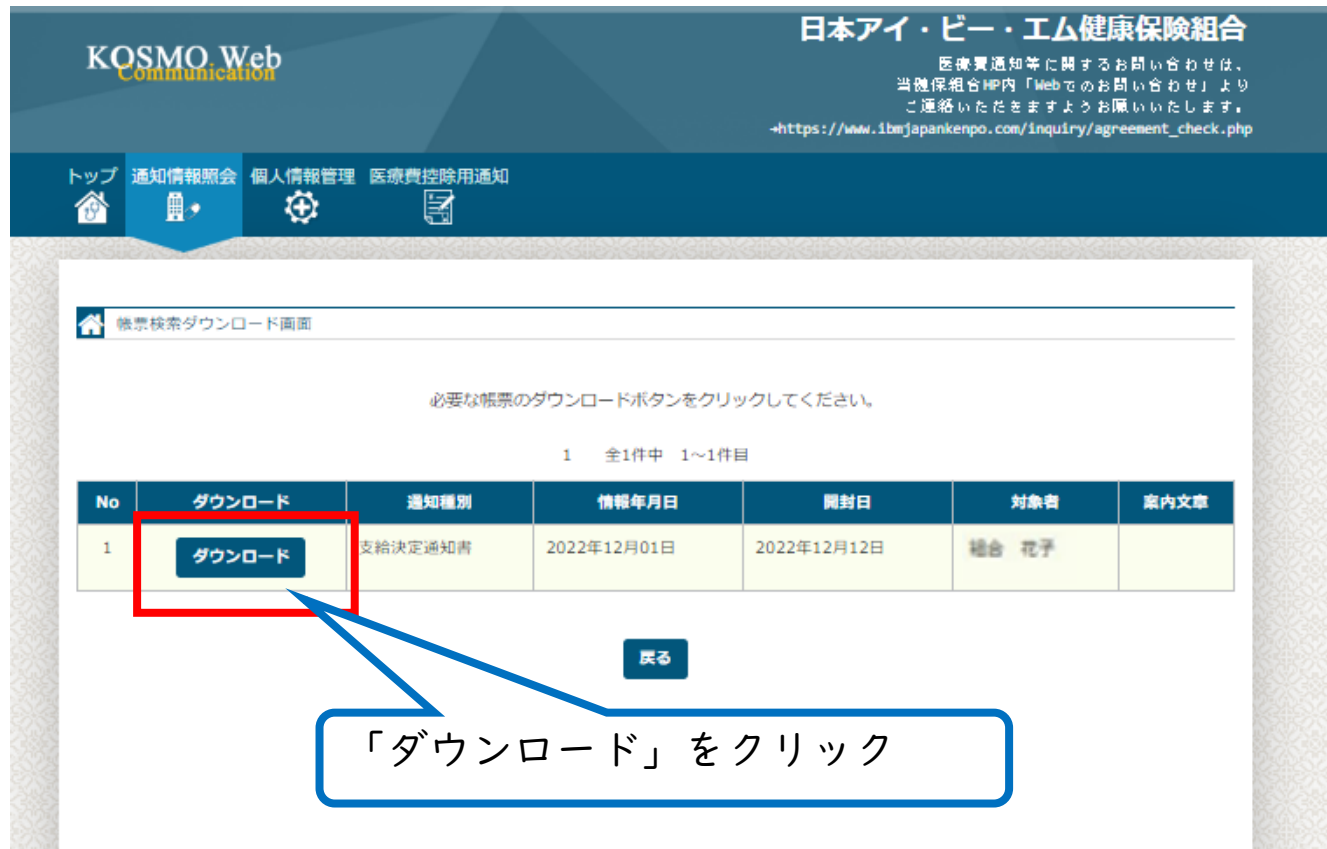

⑨PDFファイルがダウンロードされます。 任意の場所に保存し、内容をご確認ください。